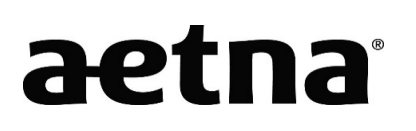

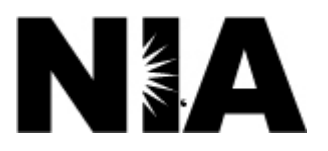

# **New York providers invited to webinar for our updated Physical Medicine Program**

Aetna will soon partner with National Imaging Associates, Inc. (NIA) to authorize physical therapy, occupational therapy and chiropractic services. The program is for commercial fully insured and Medicare plans. It begins September 1, 2018.

## **Services that require pre-approval**

- Physical therapy services performed by  $any$  provider
- $\bullet$  Occupational therapy services performed by *any* provider
- $\bullet$  Chiropractic services performed by *any* provider

## **Join an educational webinar**

Aetna and NIA welcome all providers who offer these physical medicine services. If you commonly bill PT, OT or chiropractic codes, you should attend an upcoming education webinar. It's your chance to learn more about NIA's Physical Medicine Program. We'll explain how to submit the required clinical information.

There will be webinars on these dates. Each session is an hour. You'll only need to attend one session.

- Tuesday, August 7 a.m. ET
- Thursday, August 9 8 a.m. ET
- Thursday, August 9 12 p.m. ET
- Thursday, August 16 8 a.m. ET
- Thursday, August 16 12 p.m. ET

#### **Please RSVP**

Send an email to NIAWebinar@magellanhealth.com at least one week in advance. Be sure to include the following information:

- State
- Webinar date selected
- Group or facility name
- TIN
- Address
- Phone number
- Fax number
- Number of attendees

You'll get a confirmation email from NIA.

## **Access instructions**

You'll need a computer with Internet access to view the education materials presented during the webinar. **Please sign in 15 minutes prior to the meeting start time**.

## **To join a session, follow these instructions:**

Step 1: Open a browser on your computer. Go to: **https://www.connectmeeting.att.com**.

Step 2: Fill in the following fields:

- Enter **8885578511** in the "**Meeting Number**" field.
- Enter **6397744** in the "**Code**" field.
- Enter your email address in the "**Email Address**" field.
- Enter your "**First Name**" and "**Last Name**" in the "**Name**" field.

Step 3: Click on **Submit**.

- Choose **Participant** for the log in information.
- Click on Join.

### **Note:**

Select the type of AT&T Connect client software you want to use.

#### Step 4: Select **Web-based**

## **We recommend using the Web-based participant application. Some firewalls may prevent the downloading of an application.**

Or

Use the windows-based recommended application. The first time you use the AT&T Teleconference Service you'll need to download the participant app.

Step 5: To join the teleconference, choose one of the following:

- a) Click the "**Call Me**" option to have AT&T call you. **Or**
- b) Using your phone, dial: **1-888-557-8511**. Enter the access code **6397744** for the audio connection.

All training materials are on the NIA website, **www.radmd.com**. To access these web-based documents, you must create a RadMD account ID and password.

To get started, simply go to **www.radmd.com**. Then click the New User button and submit a "RadMD Application for New Account." Once the application is processed and a password link delivered by NIA via email, you can set up a new password.

We look forward to working with you. Together we can ensure your Aetna members get the physical medicine services they need in a quality, clinically appropriate fashion.

©2018 Aetna Inc.

Aetna is the brand name used for products and services provided by one or more of the Aetna group of subsidiary companies, including Aetna Life Insurance Company and its affiliates (Aetna).